## Görsel Teknik Anlatım :

## [https://links.fortinet.com/forticlient/win/vpnagent](https://filestore.fortinet.com/forticlient/downloads/FortiClientVPNOnlineInstaller_6.4.exe)

adresinden FortiClient VPN başlığında yer alan uygun kurulum dosyası indirilir.

FortiClientVPNSetup dosyası çalıştırılır,

Lisans anlaşması kabul edilip "Next" tuşu ile devam edilir. Sonraki ekranlarda "Next" ve "Install" tuşları ile kuruluma devam edilir.

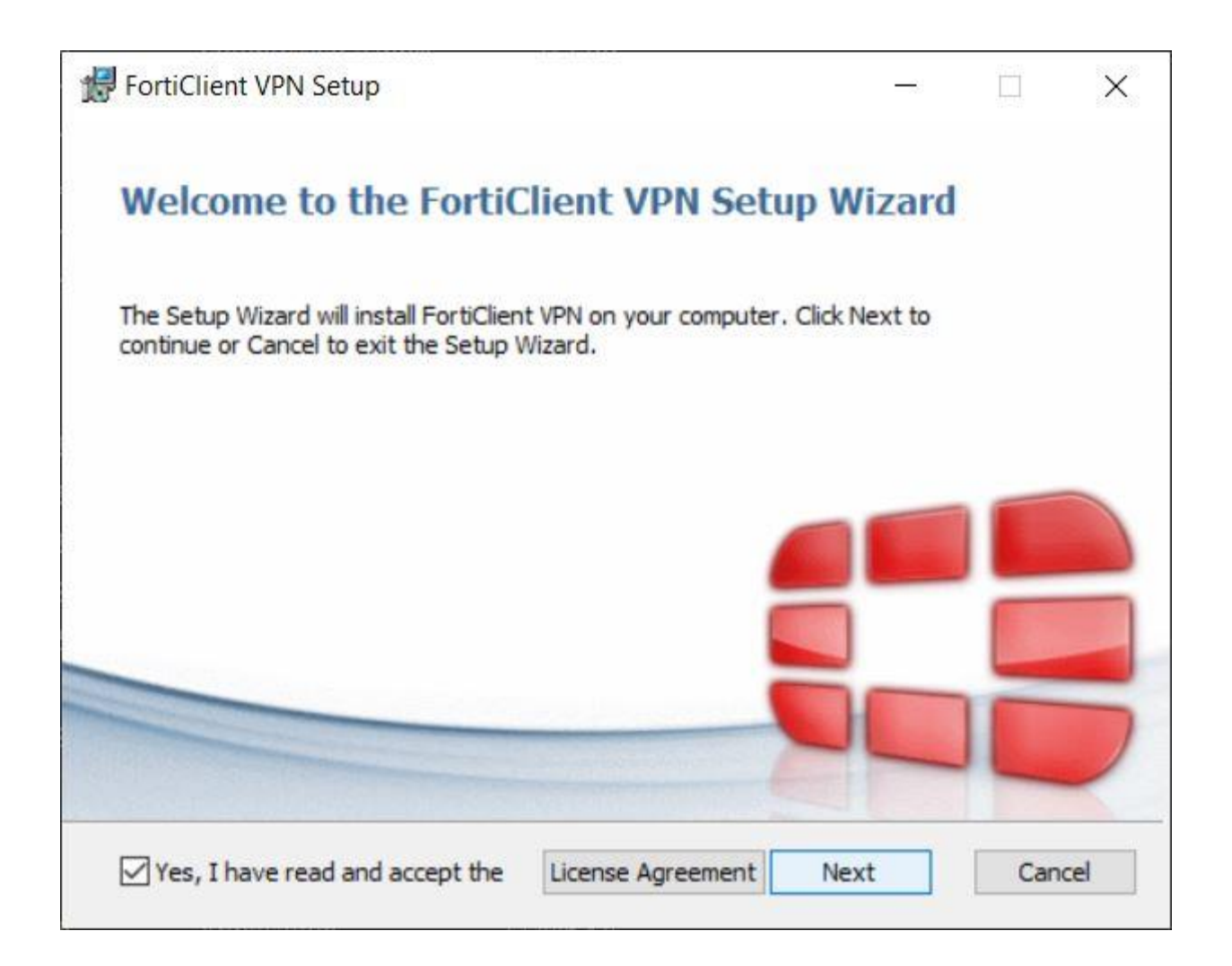

Tamamlanan kurulum "Finish" tuşu ile sonlandırılır.

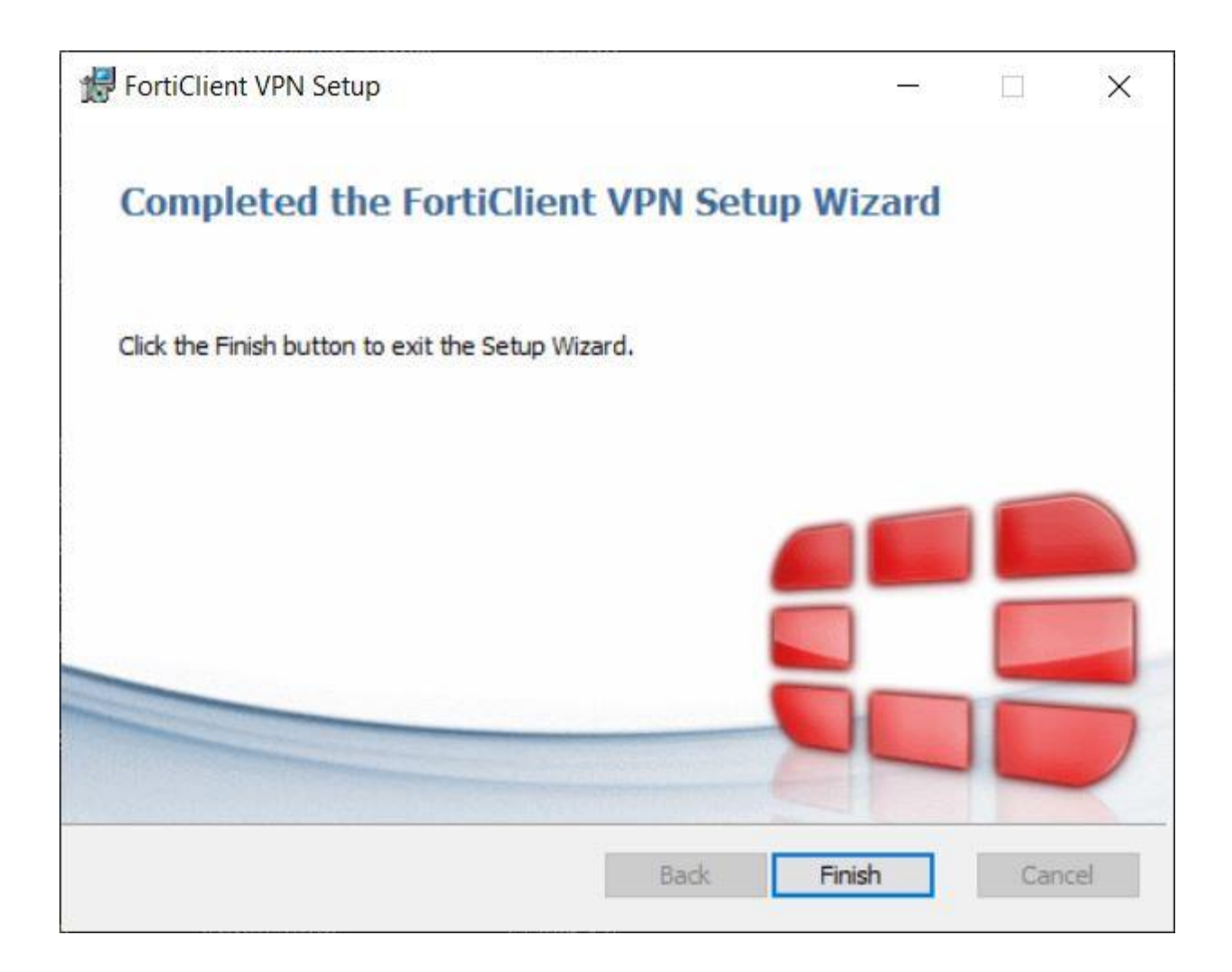

Programlar listesine gelen "FortiClient VPN" programı çalıştırılır.

Kurulum ekranında "Configure VPN" komutu ile yeni bağlantı ayar ekranı açılır.

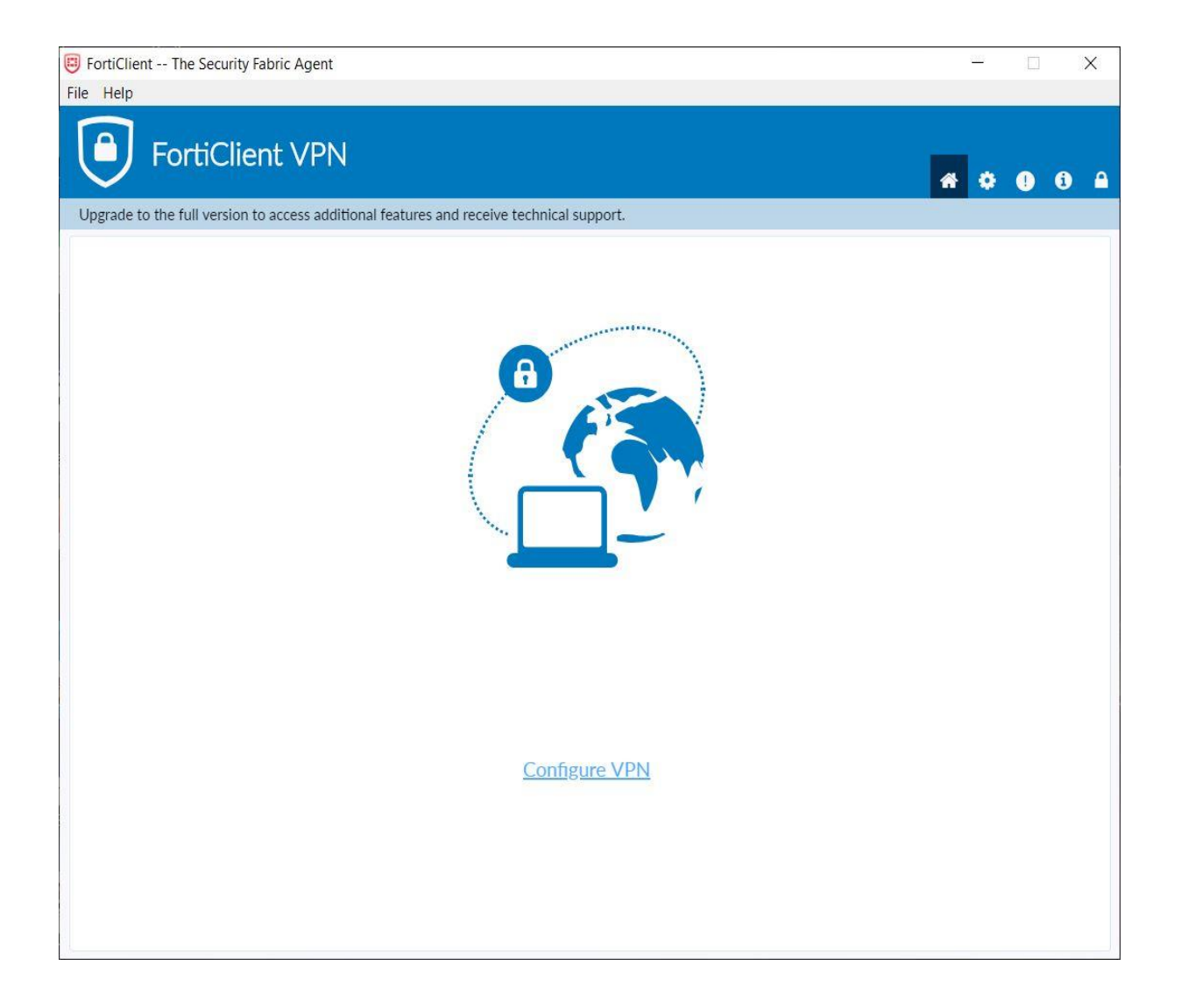

"Connection Name" alanına istenilen bağlantı ismi girilebilir. Örnekte "ALKU VPN" ismi tercih edilmiştir.

"Remote Gateway" alanına "vpn.alanya.edu.tr" adresi girilmelidir.

"Authentication" alanında "Prompt on login" seçeneği veya "Save login" seçeneği seçilebilir.

"Prompt on login" seçilirse uygulama her bağlantı sırasında kullanıcı adını soracaktır fakat "Save login" seçeneği seçilirse bağlantı sırasında kullanıcı adı hatırlanacaktır.

"Prompt on login" seçeneği seçilirse hatırlanması istenilen kullanıcı adı @alanya.edu.tr kısmınıda içerir şekilde girilmelidir.

Son olarak "Do not Warn Invalid Server Certificate" işaretlenmeli ve "Save" tuşuna tıklanmalıdır.

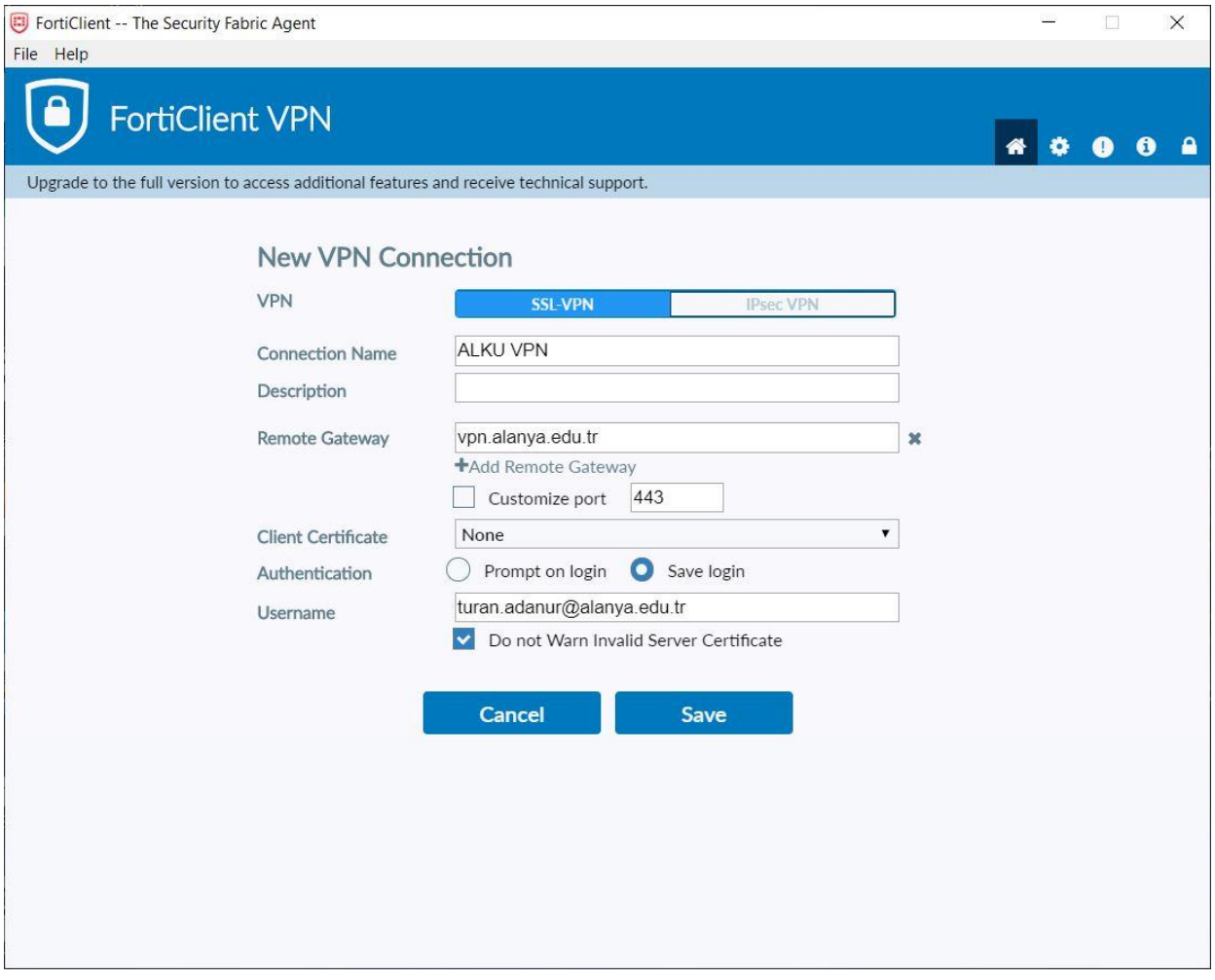

Bağlantı ekranında parola girilip "Connect" tuşuna basılması yeterlidir.

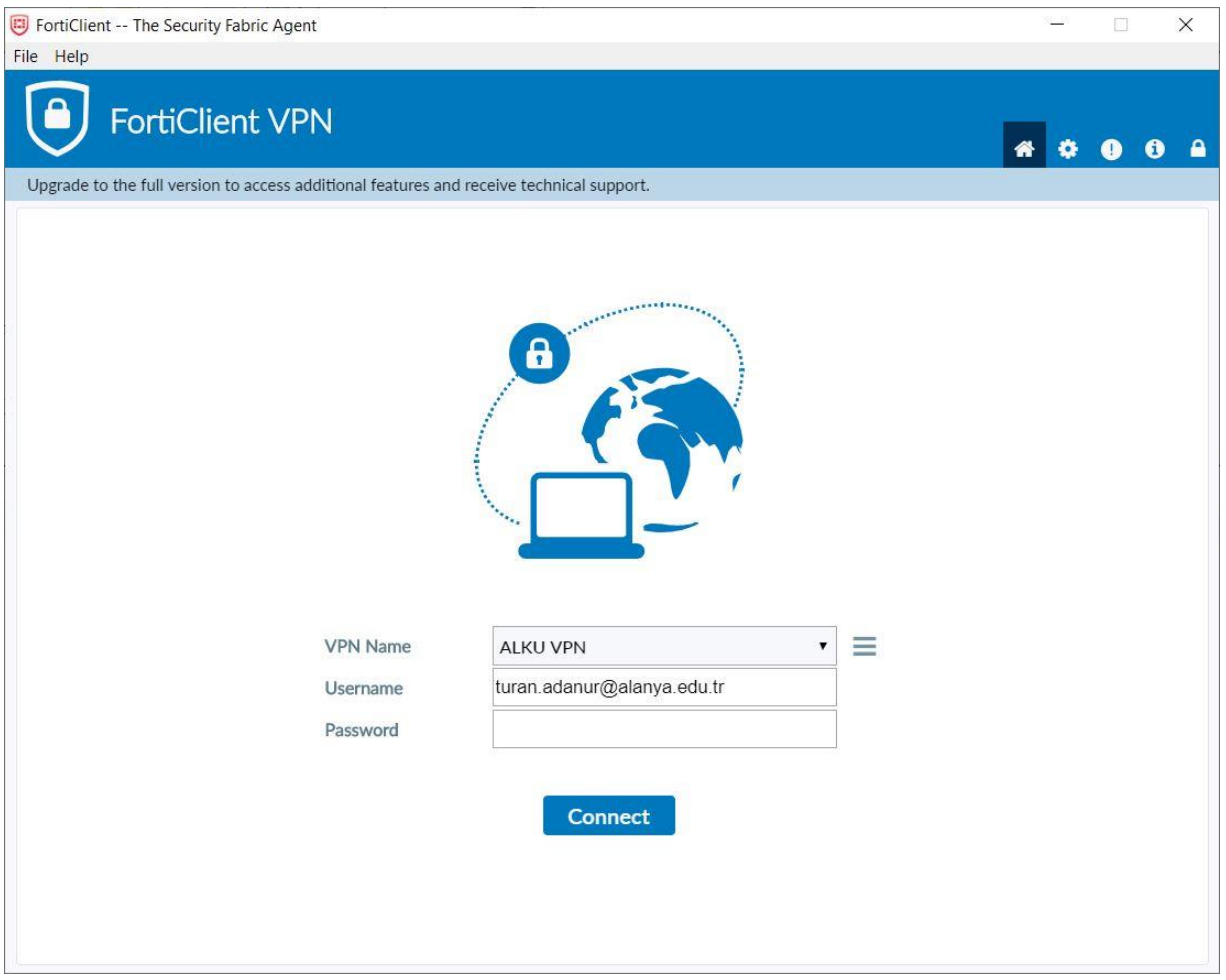

Bağlantı bilgisi görülebilmekte ve sonlandırılabilmektedir.

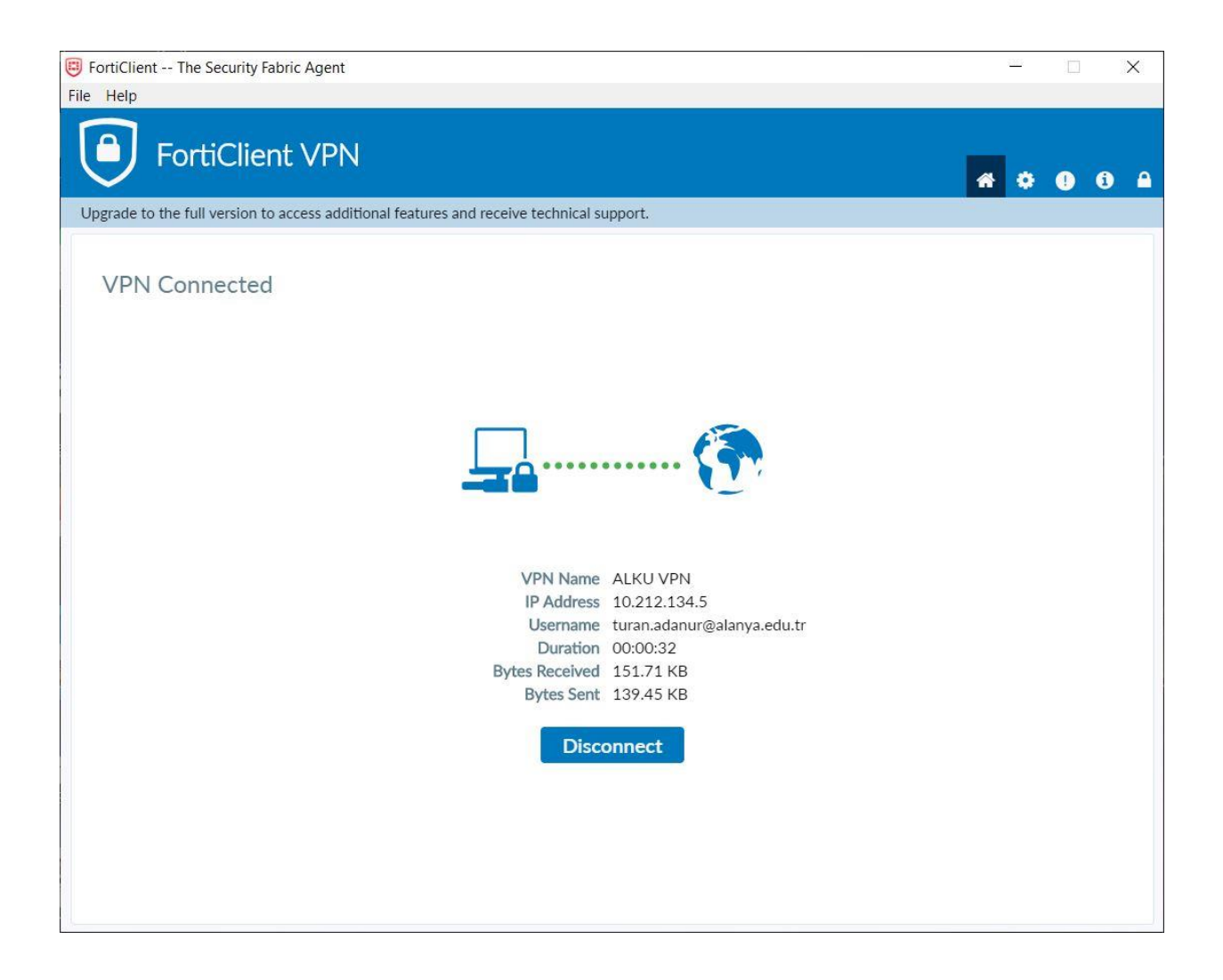

Saat simgesinin yanına gelen uygulama ikonu ile de bağlantı kontrol edilebilmektedir.

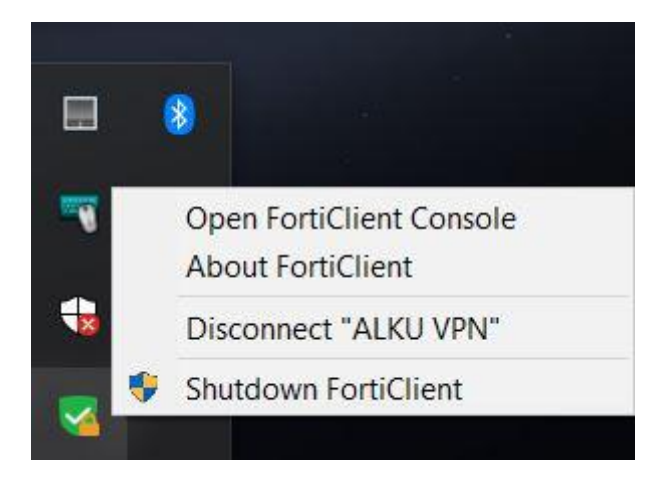